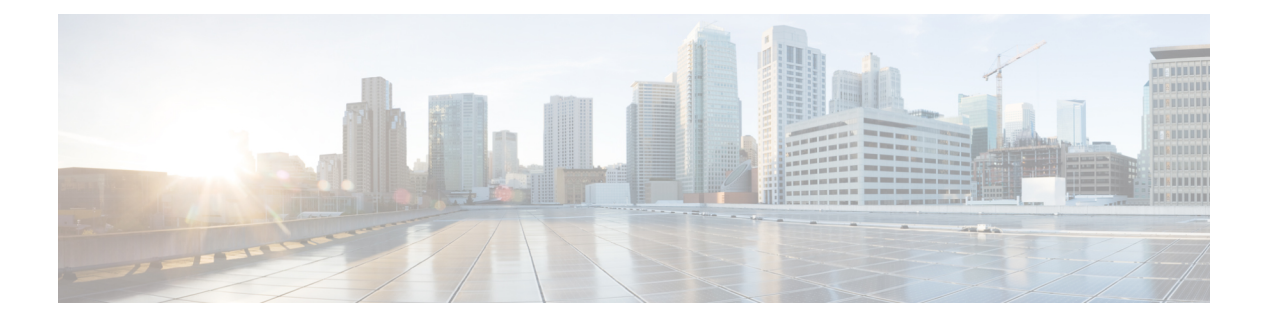

# 系统配置

以下主题介绍如何在 Cisco Secure Firewall Management Center和托管设备上配置系统配置设置:

- 系统配置的要求和前提条件, 第1页
- 关于系统配置, 第1页
- 更改调节, 第2页
- 策略更改注释, 第4页
- 邮件通知, 第5页

# 系统配置的要求和前提条件

型号支持

管理中心

支持的域

全局

用户角色

管理员

# 关于系统配置

系统配置设置适用于您的 Cisco Secure Firewall Management Center。

# 导航 **Cisco Secure Firewall Management Center**系统配置

系统配置可标识 管理中心 的基本设置。

### 过程

## **步骤1 选择系统(章) > 配置。**

步骤2 使用导航面板选择要更改的配置;有关详细信息,请参阅表 1: 系统配置设置,第2页。

## 系统配置设置

请注意,对于受管设备,其中许多配置由从 管理中心应用的 平台设置 策略处理;请参阅 《[Cisco](http://www.cisco.com/go/firepower-config) Secure Firewall Management Center [设备配置指南》中](http://www.cisco.com/go/firepower-config)的 平台设置 。

## 表 **1:** 系统配置设置

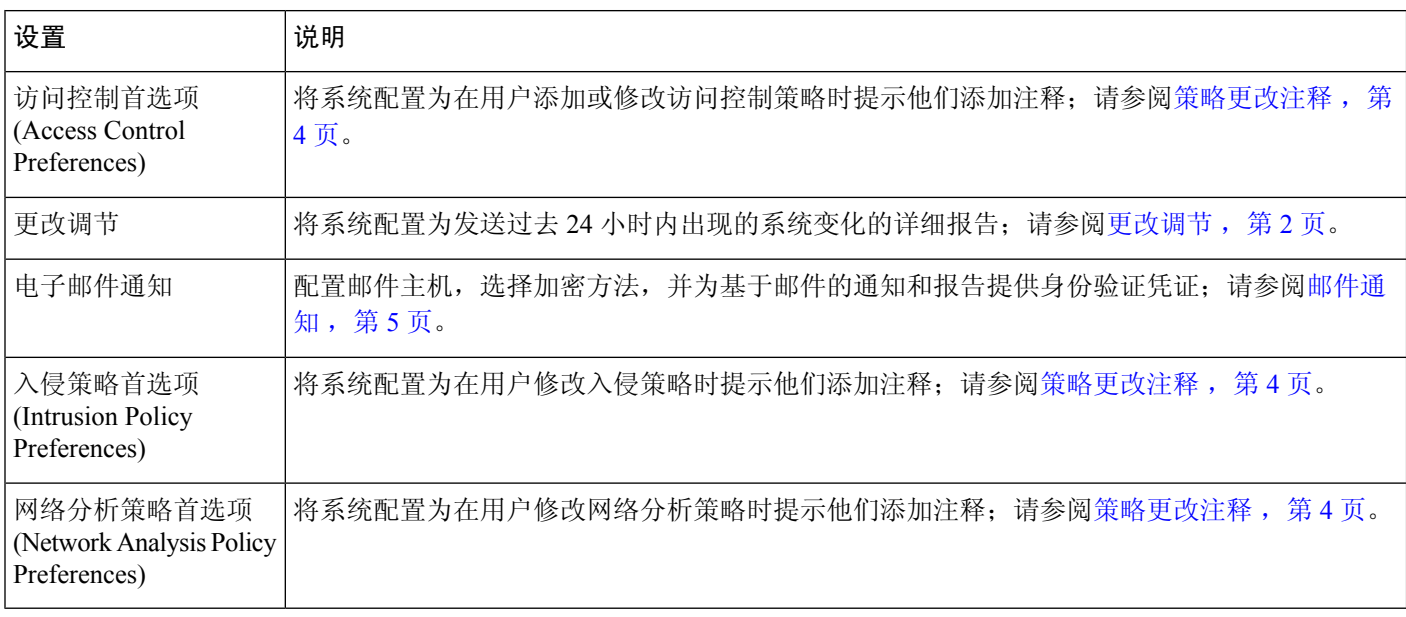

# 更改调节

要监控用户进行的更改并确保它们符合您的组织的首选标准,可以将系统配置为通过邮件发送有关 过去24小时内进行的更改的详细报告。每当用户保存对系统的配置更改时,就会生成更改快照。更 改调节报告将汇总这些快照的信息,以提供最新系统更改的清晰摘要。

以下示例图表显示更改调节报告示例的"用户"部分,并且列出每个配置更改前和更改后的值。如 果用户多次更改同一配置,报告会按时间顺序列出每次不同更改的摘要,最近的更改最先列出。 可以查看过去 24 小时内所做的更改。

## 配置更改调节

## 开始之前

• 配置邮件服务器,以接收过去24小时对系统进行的更改的报告邮件;有关详细信息,请参阅配 置邮件中继主机和通知地址, 第5页。

### 过程

- 步骤1 选择系统( $\ddot{\bf Q}$ ) > 配置。
- 步骤 **2** 点击更改调节。
- 步骤 **3** 选中启用复选框。
- 步骤 **4** 从运行时间 **(Time to Run)** 下拉列表中选择您希望系统每天发出更改调节报告的具体时间。
- 步骤 **5** 在邮件收件人 **(Email to)** 字段中输入邮箱地址。
	- 添加邮箱地址后,点击重新发送上一报告**(ResendLastReport)**以向收件人发送另一个最 新更改调节报告的副本。 提示
- 步骤 **6** 如果要包含策略更改,请选中包含策略配置 **(Include Policy Configuration)** 复选框。
- 步骤 **7** 如果要包含过去24小时进行的所有更改,请选中显示完整更改历史记录**(Show Full Change History)** 复选框。
- 步骤 **8** 点击保存 **(Save)**。

#### 相关主题

使用审核日志检查更改

## 更改调节选项

包括策略配置 **(Include Policy Configuration)** 选项用于控制系统是否在更改调节报告中包括策略更改 记录。这包括对访问控制策略、入侵策略、系统策略、运行状况策略和网络发现策略的更改。如果 未选择该选项,报告将不会显示对任何策略的更改。此选项仅适用于 管理中心。

显示完整更改历史记录 **(Show Full Change History)** 选项用于控制系统是否在更改调节报告中包括过 去24小时内发生的所有更改的记录。如果未选择该选项,报告仅包括每个类别的更改的整合视图。

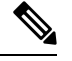

注释 更改调节报告不包括对 威胁防御 接口和路由设置的更改。

# 策略更改注释

当用户修改访问控制、入侵或网络分析策略时,可以配置Firepower系统以使用注释功能跟踪多个与 策略相关的更改。

在启用策略更改注释的情况下,管理员可以快速评估修改部署中的关键策略的原因。或者,可以将 对入侵策略和网络分析策略的更改写入到审核日志中。

## 配置跟踪策略更改的注释

可以将系统配置为在用户修改访问控制策略、入侵策略或网络分析策略时提示他们添加注释。可以 使用注释来跟踪用户更改策略的原因。如果对策略更改启用了注释功能,则可以将注释设置为可选 或必填项。每次保存对策略所作的新更改时,系统都会提示用户输入注释。

### 过程

步骤 **1** 选择系统( ) > 配置。

系统配置选项显示在左侧导航面板中。

- 步骤 **2** 为以下各项配置策略注释首选项:
	- 点击访问控制首选项 **(Access Control Preferences)** 为访问控制策略配置注释首选项。
	- 点击入侵策略首选项 **(Intrusion Policy Preferences)** 为入侵策略配置注释首选项。
	- 点击网络分析策略首选项 **(Network Analysis Policy Preferences)** 为网络分析策略配置注释首选 项。
- 步骤 **3** 每个策略类型有以下选项:
	- 已禁用 **(Disabled)** 禁用更改注释。
	- 可选 **(Optional)** 让用户可以根据需要在注释中描述其更改。
	- 必需 **(Required)** 要求用户在保存之前在注释中描述其更改。
- 步骤4 对于入侵或网络分析策略注释,还可以:
	- 选中将入侵策略中的更改写入审核日志 **(Write changes in Intrusion Policy to audit log)** 以将所有 入侵策略更改写入审核日志。
	- 选中将网络分析策略中的更改写入审核日志 **(Write changes in Network Analysis Policy to audit log)** 以将所有网络分析策略更改写入审核日志。
- 步骤 **5** 要在 LSP 更新期间获取任何 已覆盖的 系统定义的规则更改的通知,请确保选中 保留已删除的 **Snort 3**规则的用户覆盖复选框。系统默认情况下,此复选框为选中状态。选中此复选框时,系统会在LSP 更新过程中添加的新替换规则中保留规则覆盖。通知显示在 齿轮 旁边的 通知 图标下的 任务 选项卡 中 $(\mathbf{\ddot{\Omega}})$ 。

步骤 **6** 点击保存 **(Save)**。

# 邮件通知

如果要执行以下操作,请配置邮件主机:

- 通过邮件发送基于事件的报告
- 通过邮件发送有关预定任务的报告
- 通过邮件发送更改调节报告
- 通过邮件发送数据删除通知
- 将邮件用于发现事件、影响标志、关联事件警报,入侵事件警报和运行状况事件警报

配置邮件通知时,可以为系统与邮件中继主机之间的通信选择加密方法,并可根据需要为邮件服务 器提供身份验证凭证。配置后,可以测试连接。

## 配置邮件中继主机和通知地址

### 过程

- 步骤 **1** 选择系统( ) > 配置。
- 步骤 **2** 点击 **Email Notification**。
- 步骤 **3** 在邮件中继主机 **(Mail Relay Host)** 字段中,输入要使用的邮件服务器的主机名或 IP 地址。输入的邮 件主机必须允许从设备进行访问。
- 步骤 **4** 在端口号 **(Port Number)** 字段,请输入邮件服务器上使用的端口号。

典型的端口包括:

- 25,使用加密时
- 465, 使用 SSLv3 时
- 587, 使用 TLS 时
- 步骤 **5** 在加密方法 **(Encryption Method)** 中选择一种加密方法。
	- **TLS** 使用传输层安全加密通信。
	- **SSLv3** 使用安全套接字层加密通信。
	- 无 **(None)** 允许未加密的通信。
	- 注释 设备和邮件服务器之间的加密通信不要求进行证书验证。
- 步骤 **6** 在源地址 **(From Address)** 字段,输入要将其用作设备发送消息的源邮箱地址的有效邮箱地址。
- 步骤 **7** 或者,要在连接到邮件服务器时提供用户名和密码,请选择使用身份验证 **(Use Authentication)**。在 用户名 **(Username)** 字段中输入用户名。在密码 **(Password)** 字段中输入密码。
- 步骤 **8** 要使用已配置的邮件服务器发送测试邮件,请点击测试邮件服务器设置**(TestMailServerSettings)**。 系统会在按钮旁边显示一条消息,以指明测试是否成功。
- 步骤 **9** 点击保存 **(Save)**。

当地语言翻译版本说明

思科可能会在某些地方提供本内容的当地语言翻译版本。请注意,翻译版本仅供参考,如有任何不 一致之处,以本内容的英文版本为准。